## **How to get Distribution Certificate and Profile**

Once you enroll your company in the Apple's Enterprise Program, you need two files to sign the application for enterprise distribution.

These files are:

- Distribution Certificate
- Distribution Profile

#### **The Certificates:**

To get the distribution certificate from the portal, we have to create a client request which will be uploaded to the portal in order to generate the certificate. The following are the complete steps in order to get the Certificate correctly:

- Launch the Keychain Access app.
- In the Preferences menu, set Online Certificate Status Protocol (OSCP) and Certificate Revocation List (CRL) to "Off".

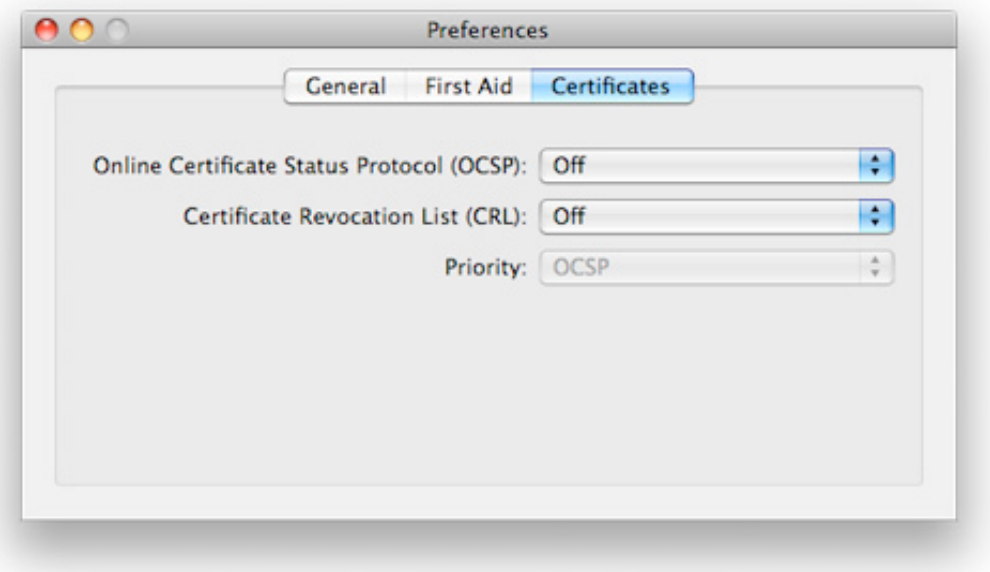

- Choose Keychain Access -> Certificate Assistant -> Request a Certificate from a Certificate Authority. Note: If you have a noncompliant private key highlighted in the Keychain during this process, the resulting Certificate Request will not be accepted by the Provisioning Portal. Confirm that you are selecting "Request a Certificate From a Certificate Authority..." and **not** selecting "Request a Certificate From a Certificate Authority with <Private Key>..."

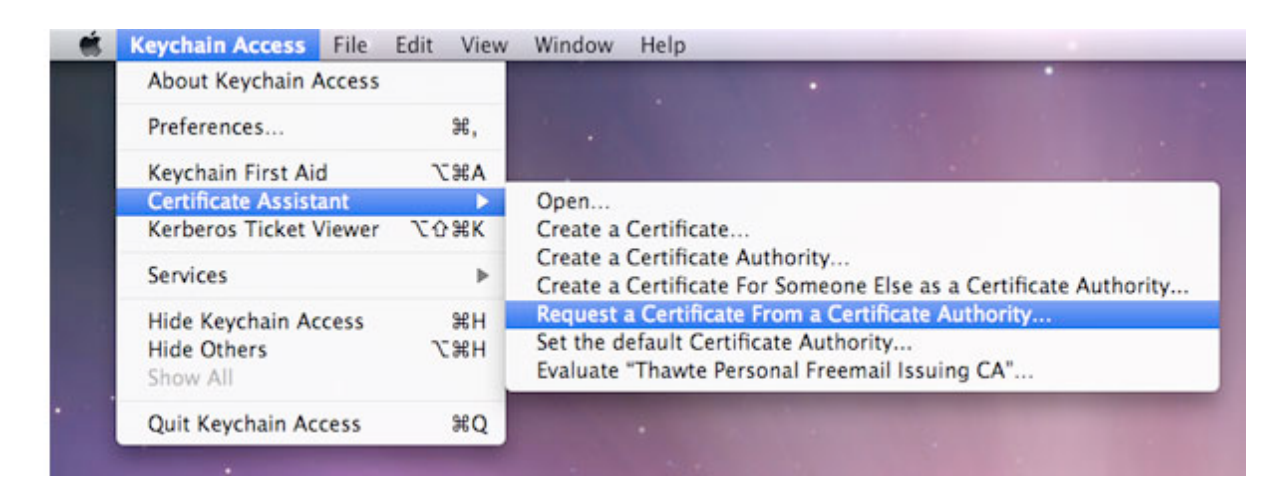

- In the User Email Address field, enter your email address. Please ensure that the email address entered matches the information that was submitted when you registered as an iOS Developer.
- In the Common Name field enter your name. Please ensure that the name entered matches the information that was submitted when you registered as an iOS Developer.
- No CA (Certificate Authority) Email Address is required. The ʻRequired' message will be removed after completing the following step.
- Select the ʻSaved to Disk' radio button and if prompted, select ʻLet me specify key pair information' and click ʻContinue'.

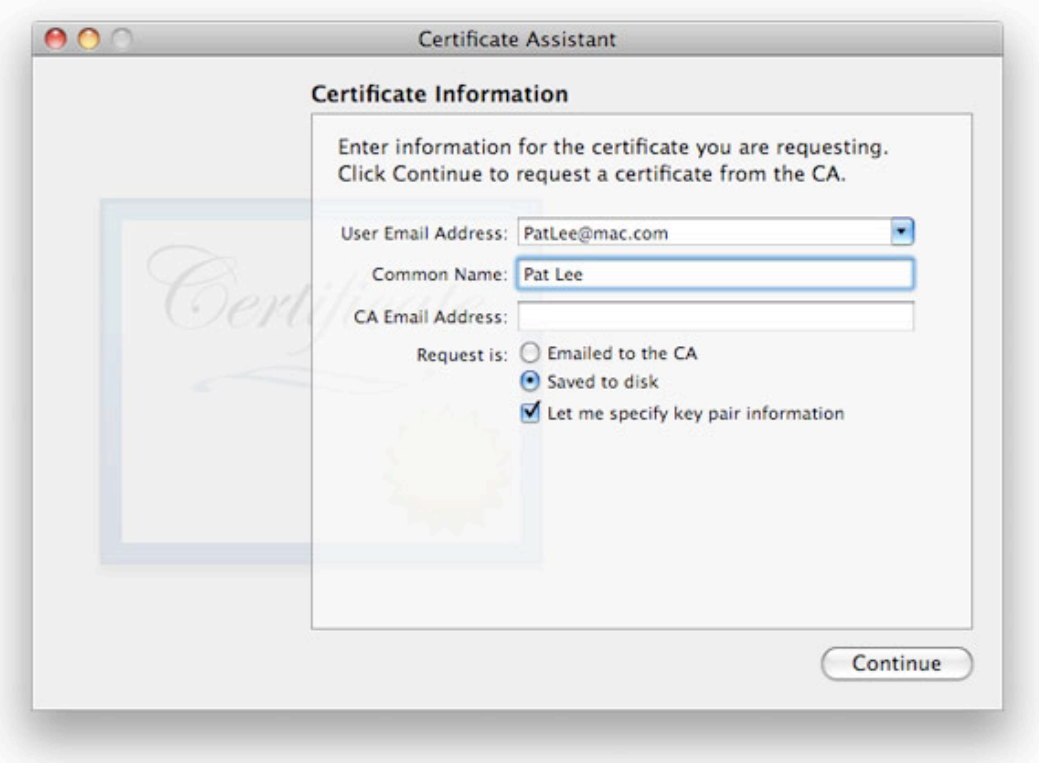

- If ʻLet me specify key pair' was selected, specify a file name and click ʻSave'. In the following screen select ʻ2048 bits' for the Key Size and ʻRSA' for the Algorithm. Click ʻContinue'.

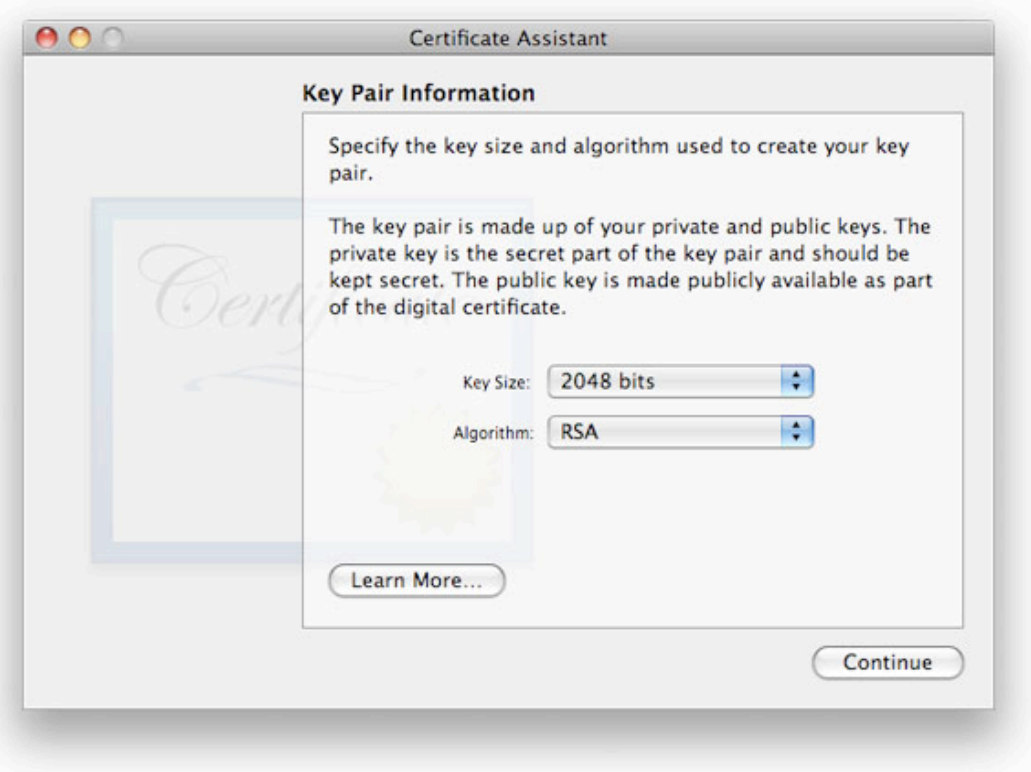

- The Certificate Assistant will create a CSR file on your desktop.
- After creating a CSR, log in to the iOS Provisioning Portal and navigate to ʻCertificates' > ʻDistribution' and click ʻAdd Certificate'.
- Click the ʻChoose file' button, select your CSR and click ʻSubmit'. If the Key Size was not set to 2048 bits during the CSR creation process, the Portal will reject the CSR.
- Upon submission, Team Admins will be notified via email of the certificate request, they need to approve the CSR in order to generate the Distribution Certificate. If you are part of the Team Admins you can approve the CSR by yourself navigating to ʻCertificates' > ʻDistribution' int the iOS Provisioning Portal.
- Once approved you should be able to download certificate.

### **Certificate Installation:**

Now that we are done with the certificate, we have to install the certificate locally:

- In the ʻCertificates' > 'Distribution' section of the Portal, control-click the WWDR Intermediate Certificate link and select "Saved Linked File to Downloads" to initiate download of the certificate.
- On your local machine, double-click the WWDR Intermediate certificate to launch Keychain Access and install.

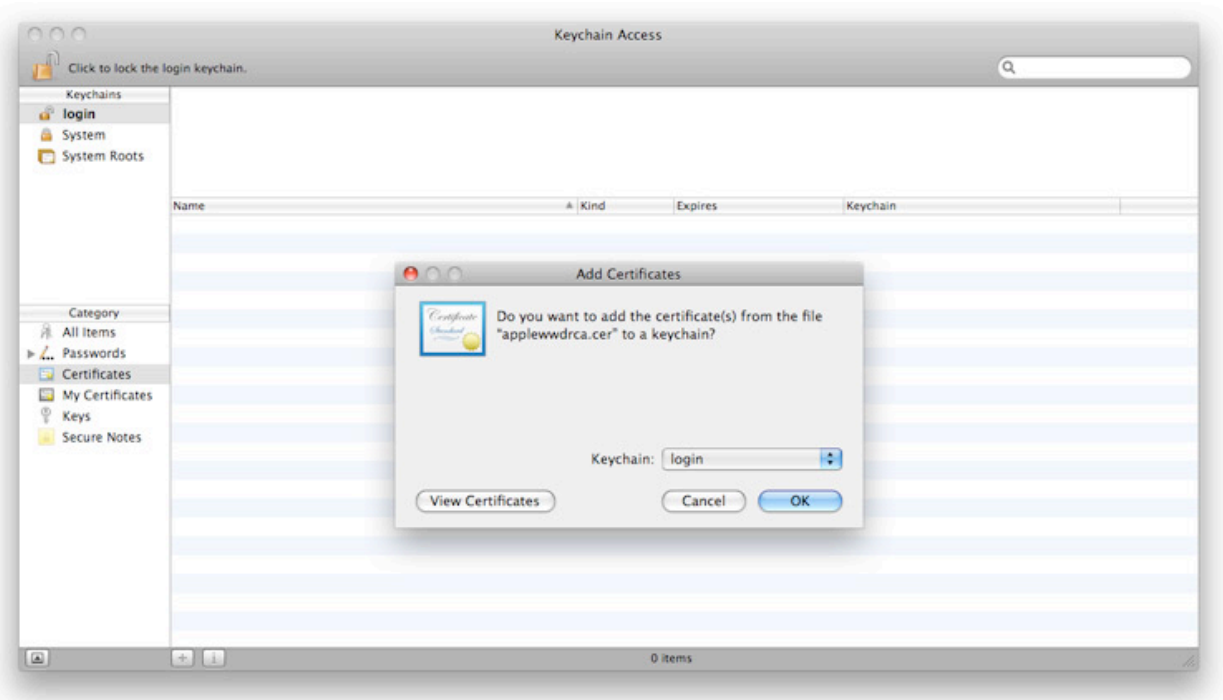

- Upon CSR approval, Team Members and Team Admins can download their certificates via the ʻCertificates' section of the Provisioning Portal. Click ʻDownload' next to the certificate name to download your iOS Development Certificate to your local machine.
- On your local machine, double-click the downloaded .cer file to launch Keychain Access and install your certificate.
- Team Members can only download their own iOS Development Certificates. Team Admins have the authority to download the public certificates of all of their Team Members. Apple never receives the private key for a CSR. The private keys are not available to anyone except the original key pair creator and are stored in the system keychain of that Team Member.

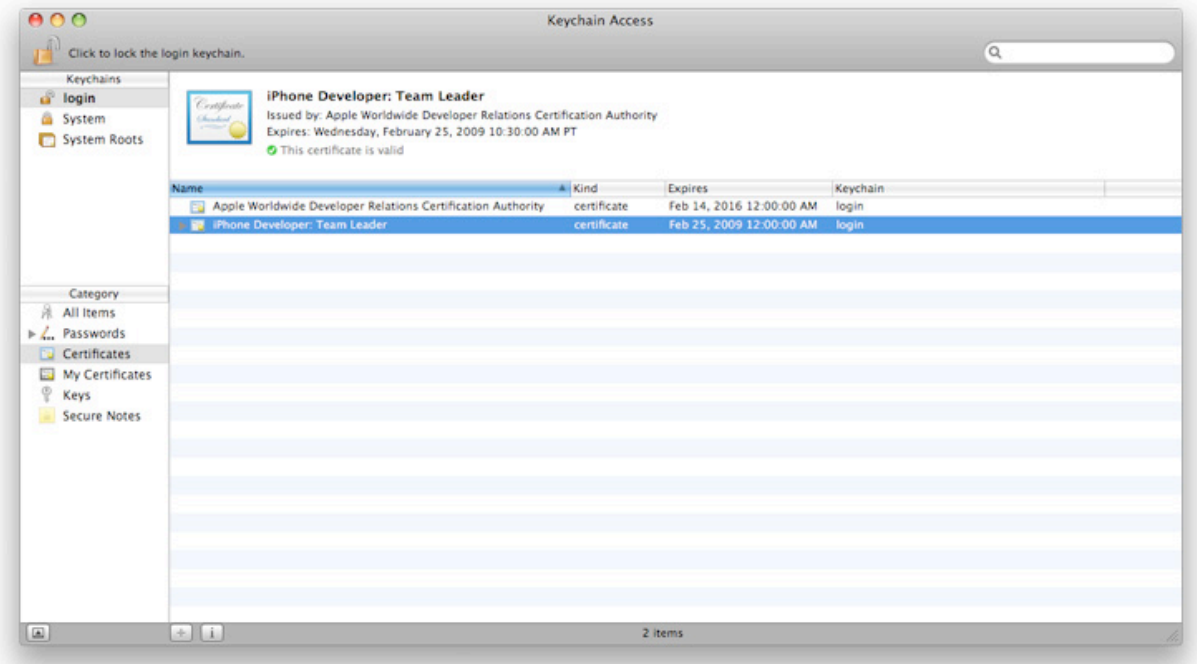

## **Saving the Certificate**

Assuming that you already have the distribution/development certificate, you can also export it from your computer in order to save it as back up or to use it i another computer. To export the certificate from your computer following these steps:

- Open the keychain access application

- Locate the certificate under login keychains for My Certificates category, and check that it has an identity key associated

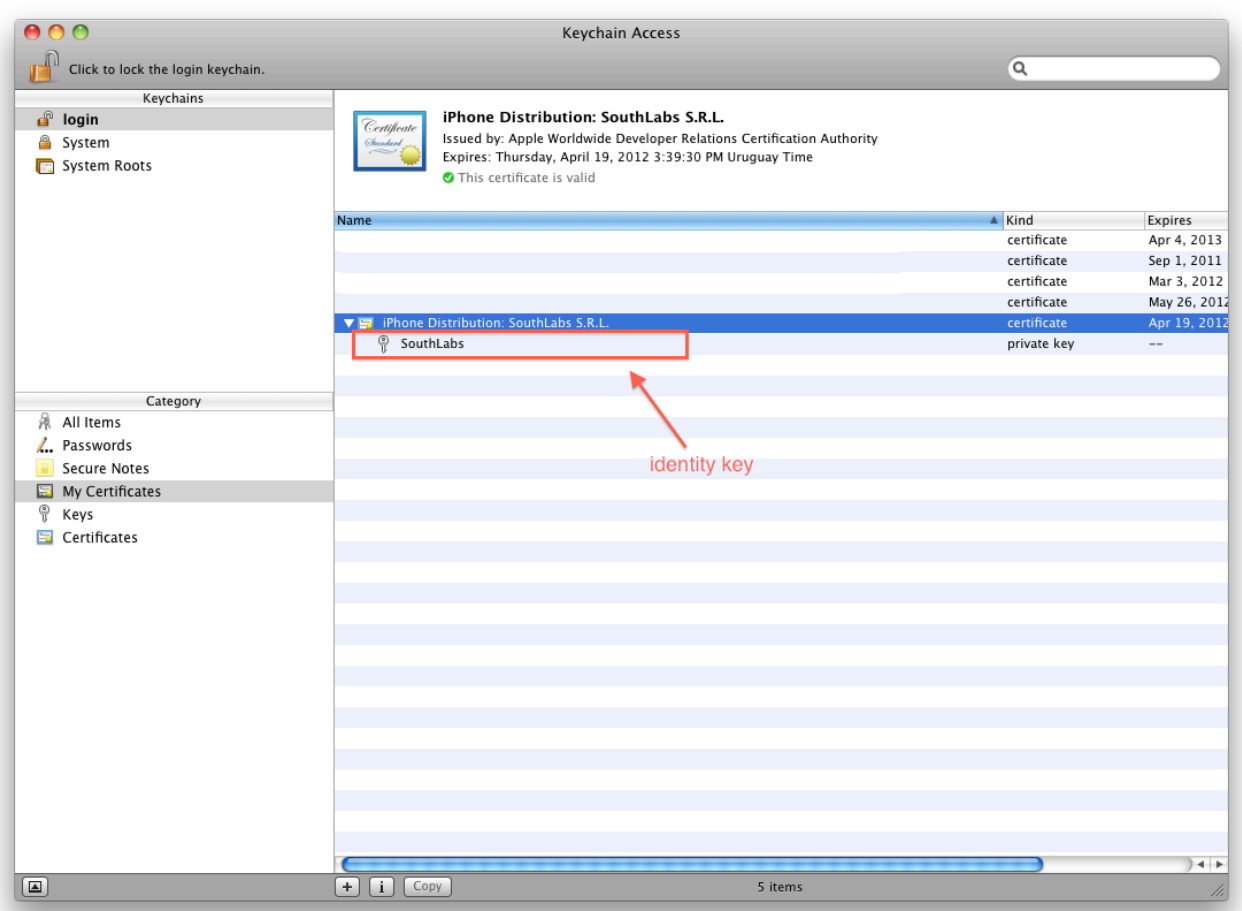

- Right click or Control click the certificate and click the Export option. This will save a .p12 file that can or cannot be password protected.

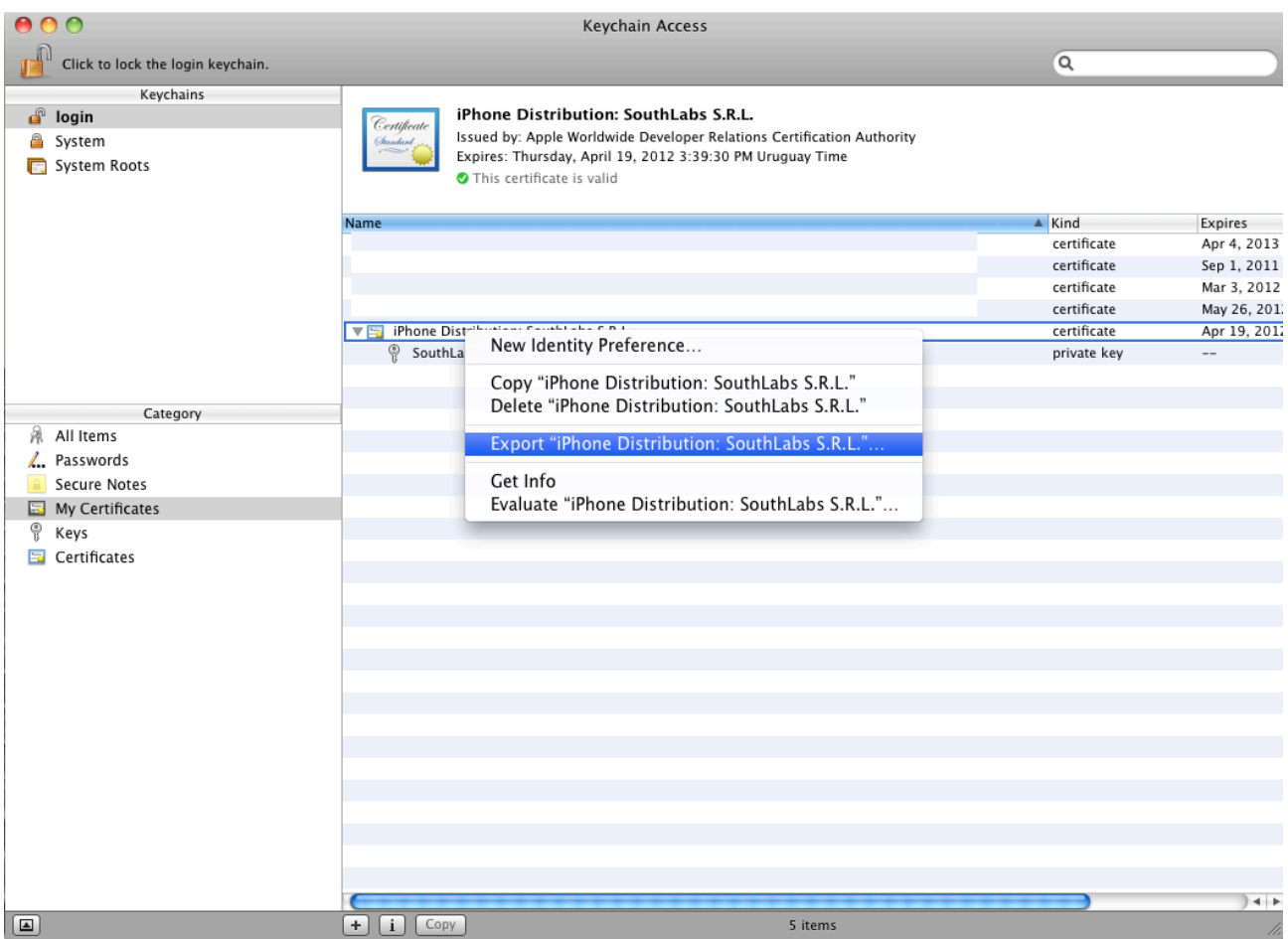

After that, send us the p12 file, this file should embed the identity key along with the certificate

**Note:** the certificate must have an identity key associated, otherwise the certificate will not work.

# **Application ID and Distribution Profile**

To get the distribution profile, you need to follow a few steps:

- First you need to create a new application ID (unless you already got one for the application you are trying to distribute), so go to your developer center home [\(http://](http://developer.apple.com/devcenter/ios) [developer.apple.com/devcenter/ios\)](http://developer.apple.com/devcenter/ios)
- Login in dev senter and enter the iOS provisioning portal.
- Click on the App IDs section and then the New App ID button:

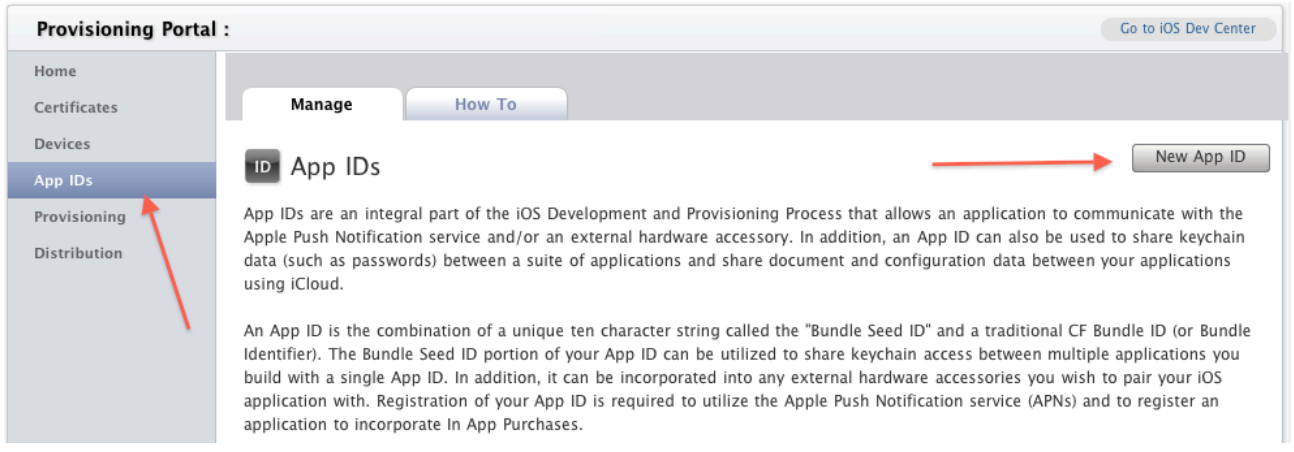

- Once there you will see a form like the following, so fill the blanks with the corresponding data.

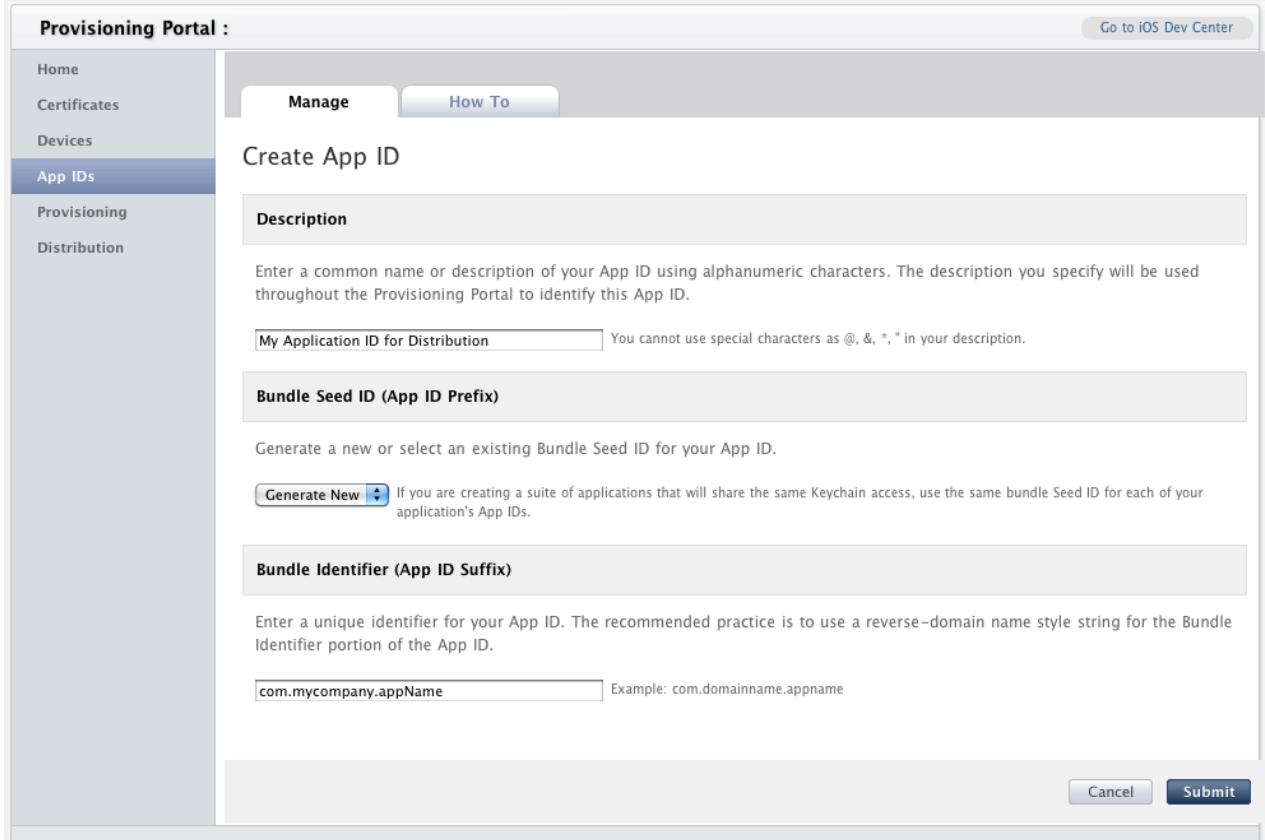

- Basically you have three fields:
	- **- Description:** Name or description for the app id for further recognition around the portal
	- **- Bundle Seed ID:** Option "Generate New" recommended. Choosing one of possible existing seeds are useful for suit of application that shares certain private information
	- **- Bundle Identifier:** A unique identifier for your App ID. The use of a reversedomain name style string is the best practice for the Bundle Identifier portion of the App ID. i.e.: com.mycompany.appName
- Finally click submit.

### **Getting the Certificate**

- Go to the Provisioning section, and under the distribution tab click New Profile

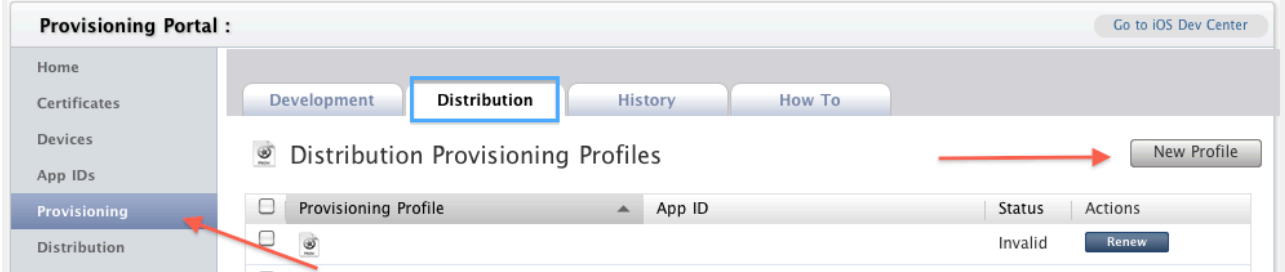

- Now you should see a form like the following, so fill the blanks with the needed information.

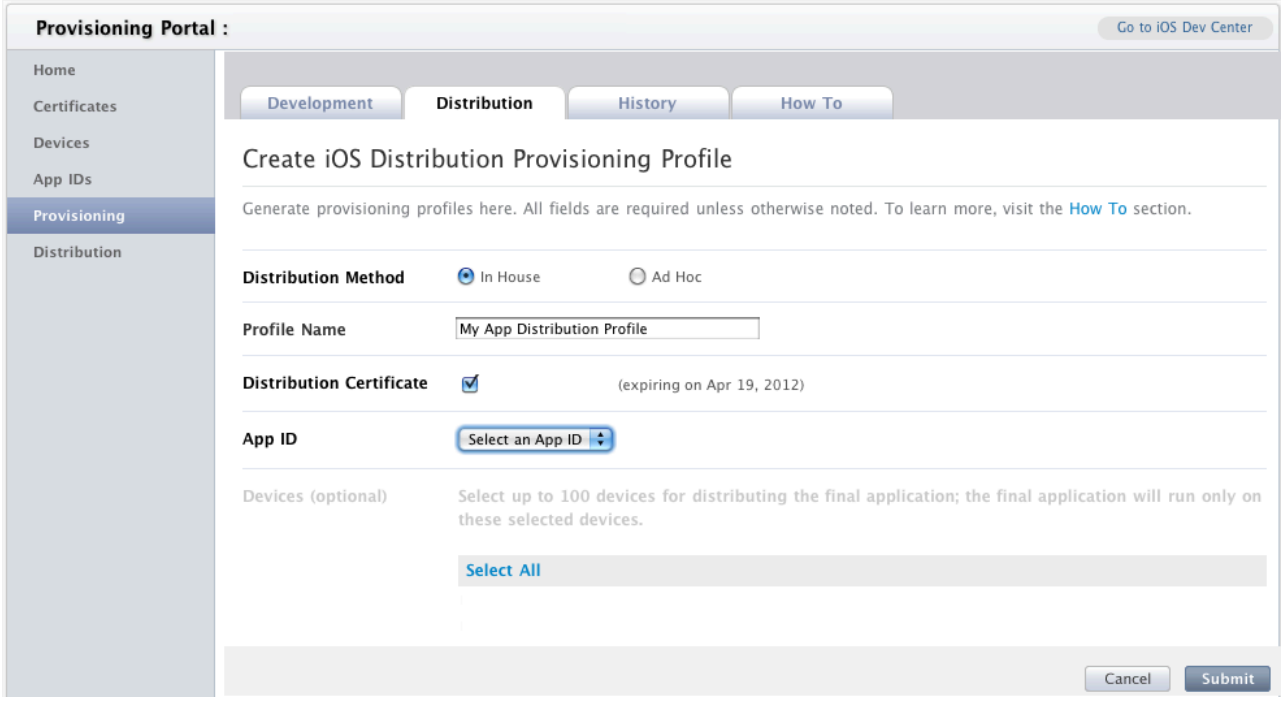

- Fields that you need to fill are:

- **- Distribution Method:** Ad Hoc is for internal distribution for testing purposes and specific device IDs are needed; the In House option let you create a profile that helps you to distribute the release build of the application internally and no device IDs are needed.
- **- Profile Name:** A name for the profile file.
- **- Distribution Certificate:** Tick the certificate that matches the profile, this should be the certificate that we exported in the first section
- **- App ID:** The application identifier we created above.
- **-** After filling the fields, click submit.

Once you have created the profile, go back to the Provisioning section under the Distribution tab. There you will find a list of the profiles that you already have, so locate the one we just created and download it. Sometimes the profile takes just a minute to be available for download, in case you are not able to download the profile, just refresh the page after a few seconds and the download button should appear next to the profile name.

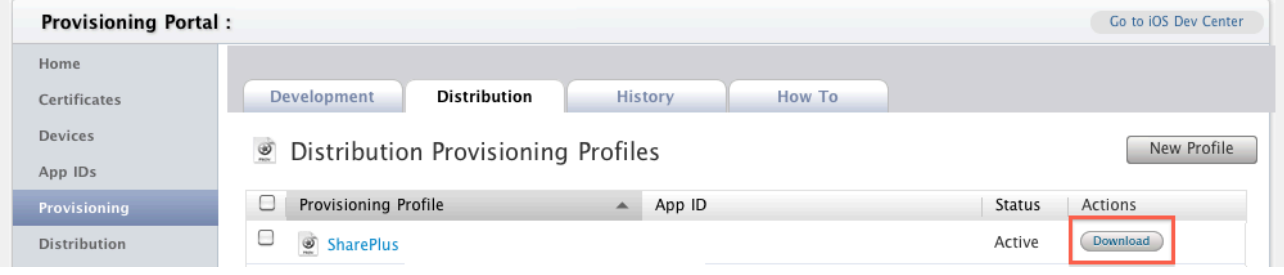